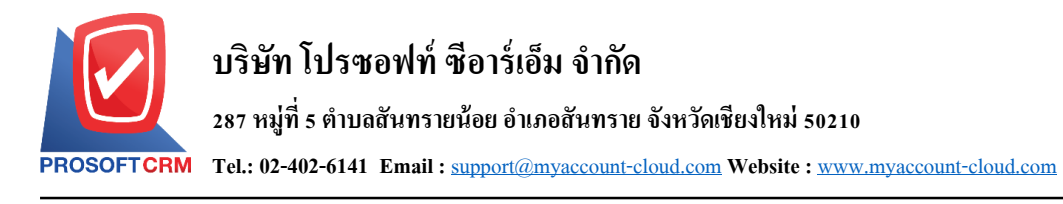

# **เปลี่ยนเช็ครับ (Cheque Change)**

หมายถึง การบันทึกรายการเปลี่ยนเช็ครับ สำหรับรายการเช็คที่มีสถานะเป็น "เช็คคืน (Return)" และ "เช็ค ยกเลิก (Cancel)" โดยจะนำมาเปลี่ยนกับเช็ครับที่มีสถานะเป็น "เช็คในมือ (Hand)"

#### **หน้าต่างการบันทึกเอกสารเปลี่ยนเช็ครับ**

หน้าต่างการบันทึกจะแบ่งข้อมูลออกเป็น 5 ส่วน คือ

- Tab Basic Data คือ การบันทึกรายละเอียดข้อมูลของเอกสารขายลดเช็ค
- $\blacksquare$  Tab Change Data คือ การบันทึกรายละเอียดการรับชำระเงินค่าเปลี่ยนเช็ครับ
- Tab Post GL คือ การบันทึกรายการบัญชี เพื่อใช้ Post รายการบันทึกบัญชีรายการเปลี่ยนเช็ครับไป ยังระบบบัญชีแยกประเภท
- $\blacksquare$  Tab Note & Attachment คือ การบันทึกรายละเอียด คำอธิบายรายการ หมายเหตุ และเงื่อนไขต่างๆ
- Tab Define Field คือ การบันทึกข้อมูลที่ผู้ใช้ใด้สร้างฟอร์มกรอกข้อมูลเพิ่มเติมขึ้นมาด้วยตนเอง  $(Tab\ Define\ Field\ 3311$ สดงก็ต่อเมื่อมีการตั้งค่า Define Field เท่านั้น)

## **ลักษณะการบันทึกเอกสารเปลี่ยนเช็ครับ**

การบันทึกรายการเปลี่ยนเช็ครับ สามารถบันทึกได้ที่ระบบเปลี่ยนเช็ครับโดยตรง

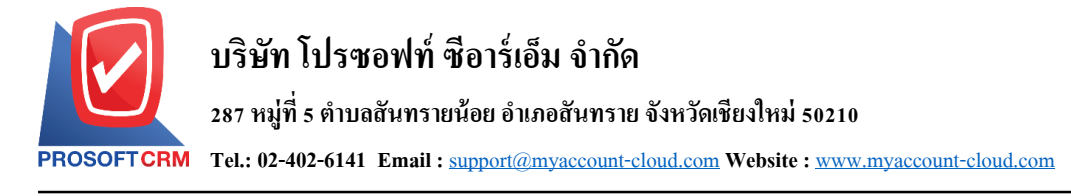

### **ขั้นตอนการบันทึกเอกสารเปลี่ยนเช็ครับ**

1. ผู้ใช้สามารถบันทึกเอกสารเปลี่ยนเช็ครับ โดยกดเมนู "Cheque & Bank" > "Cheque Receive" > "เปลี่ยน

### เช็ครับ" ดังรูป

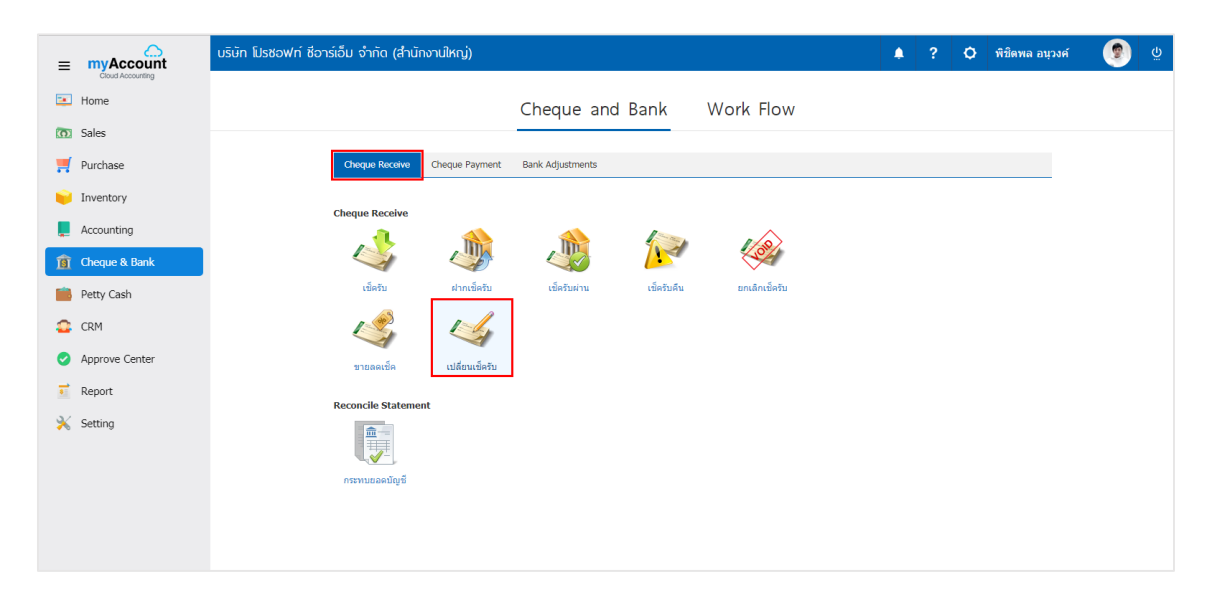

2. จากนั้นระบบจะแสดงหน้าจอรายการเปลี่ยนเช็ครับ ผู้ใช้สามารถสร้างเอกสารเปลี่ยนเช็ครับใหม่ได้ โดยกด ปุ่ ม "New" ทางด้านขวาบนของหน้าจอโปรแกรม ดังรูป

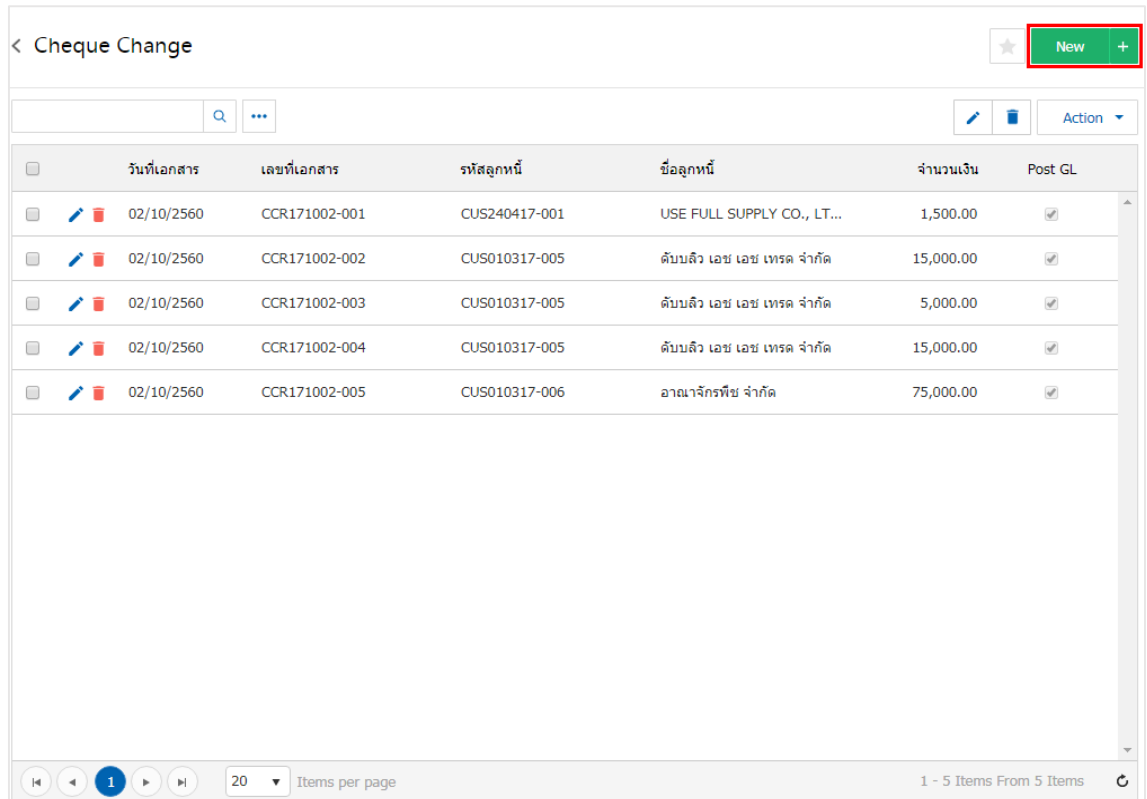

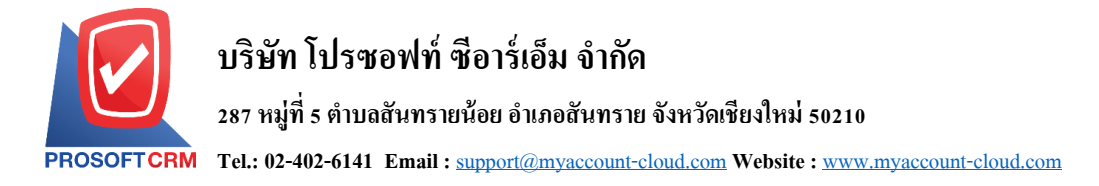

3. ใน Tab "Basic Data" คือ การบันทึกรายละเอียดข้อมูลของเอกสารเปลี่ยนเช็ครับ ได้แก่ รหัสสมุดเงินฝาก ี เลขที่เอกสาร วันที่เอกสาร วันที่เช็ค เลขที่เช็ค จำนวน จำนวนเงินที่เปลี่ยนเป็นต้น ผู้ใช้ควรทำการกรอกข้อมูลใน ฟอร์มที่มีเครื่องหมาย " \* " ให้ครบถ้วน ดังรูป

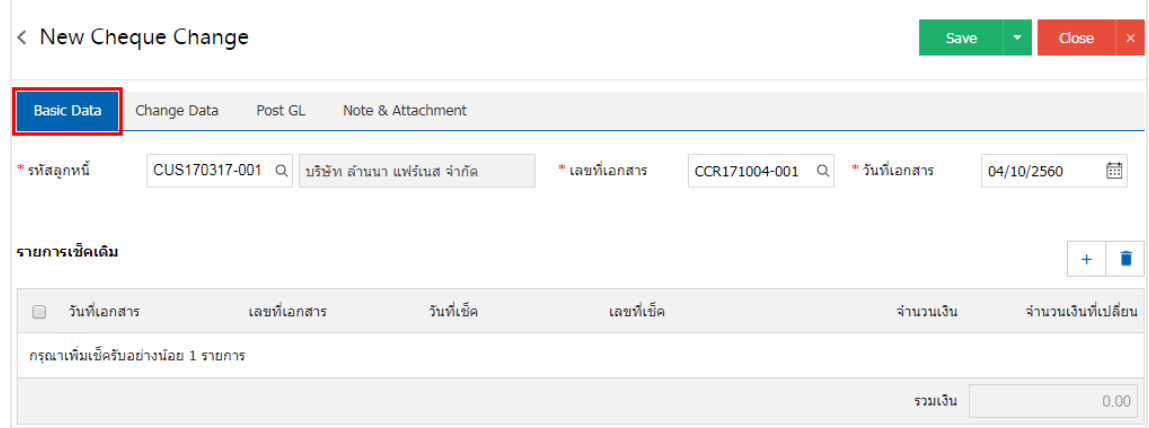

4. ผู้ใช้สามารถเลือกรายการเช็ครับ ตามเช็คที่ลูกค้าออกให้ โดยกดปุ่ม " + " ดังรูป

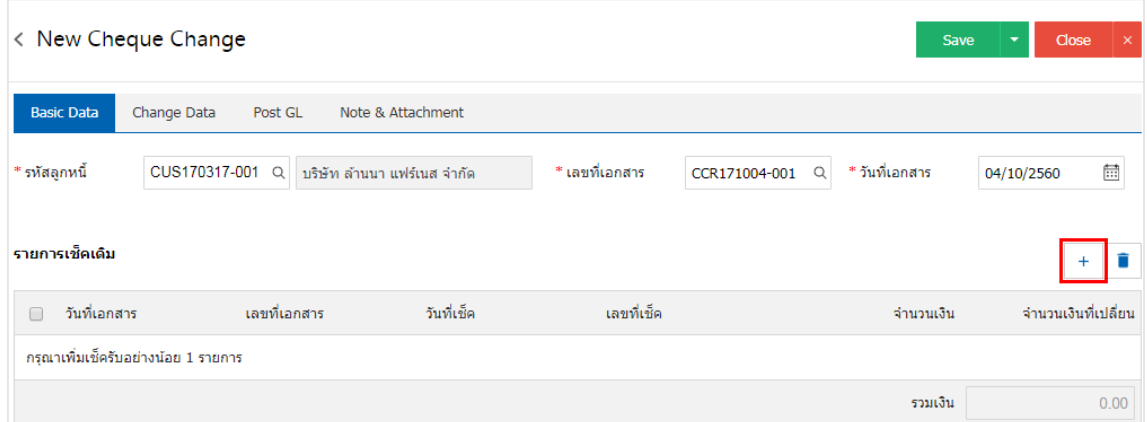

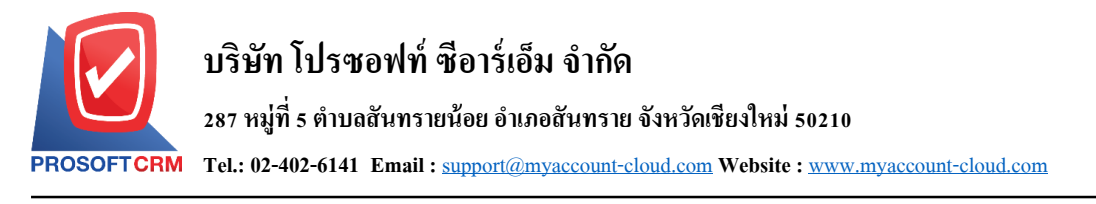

5. ระบบจะแสดงรายการข้อมูลเช็ครับคืน และยกเลิกเช็ครับ ได้แก่วนั ที่เช็ค เลขที่เช็ค เลขที่เอกสาร ชื่อ ธนาคาร จำนวนเงิน และสถานะ ดังรูป

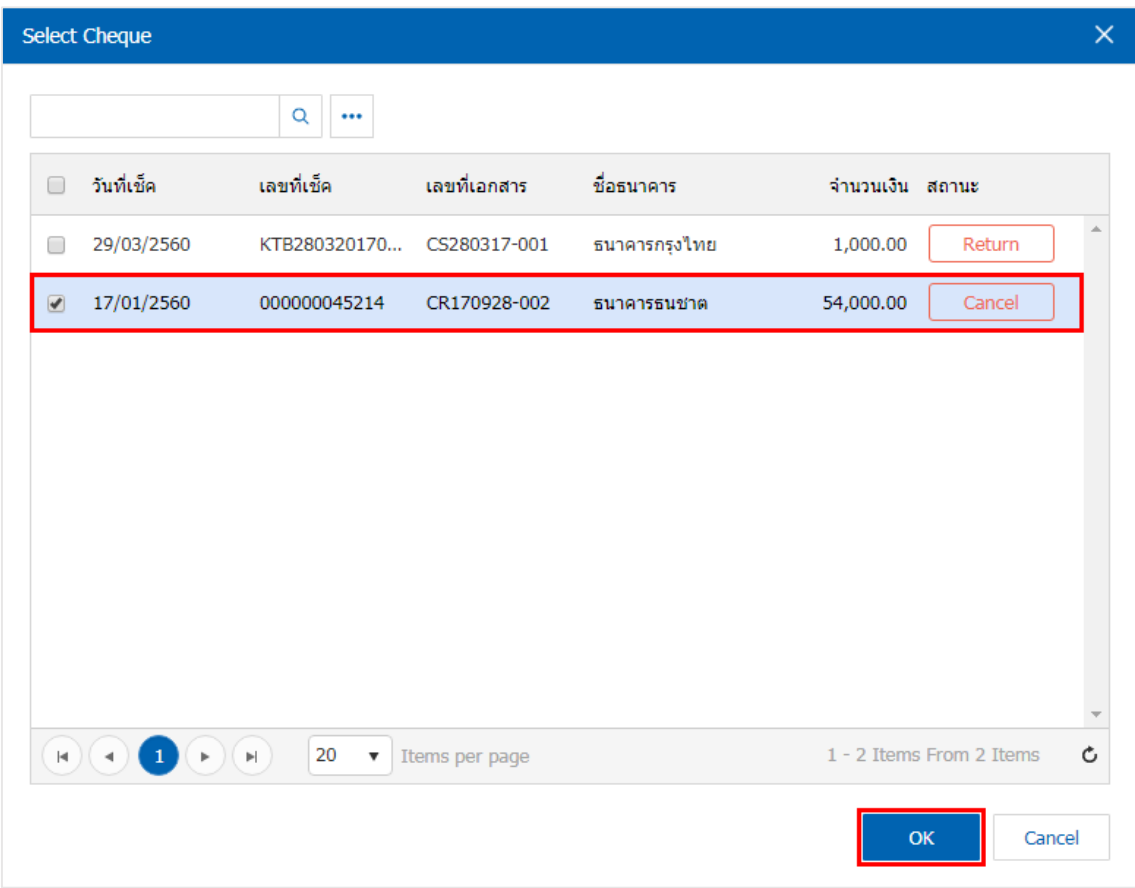

## 6. ผู้ใช้สามารถท าการระบุจ านวนเงินที่เปลี่ยนได้ ดังรูป

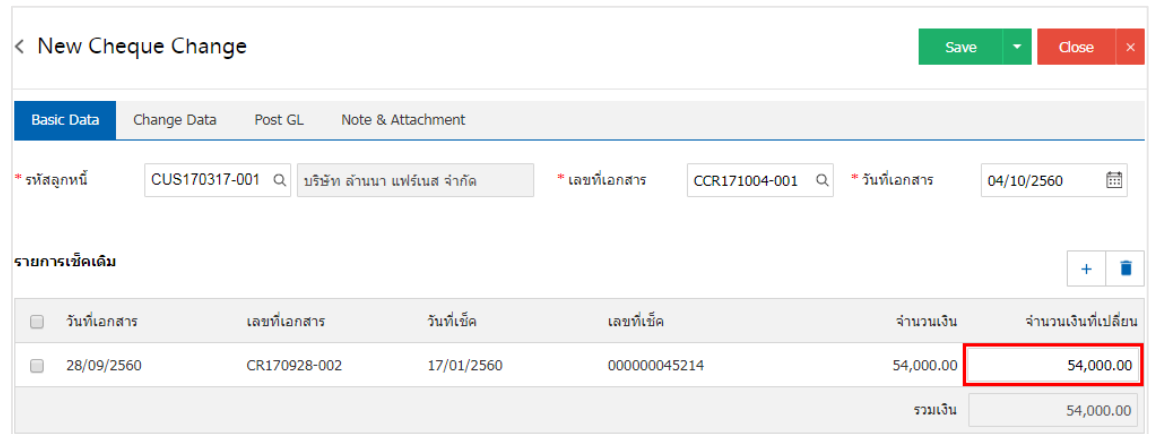

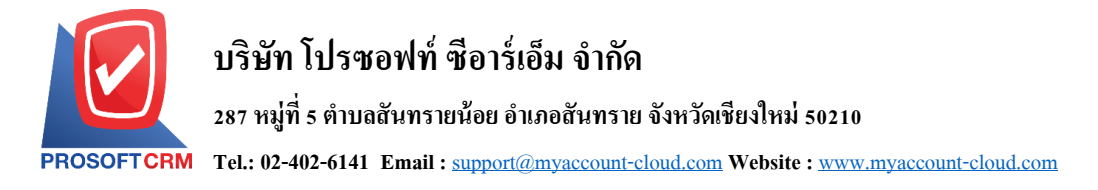

7. ใน Tab "Change Data" คือ การบันทึกรายละเอียดการรับชำระเงินค่าเปลี่ยนเช็ครับ โดยผู้ใช้ต้องบันทึก ้ข้อมูลตามที่ลูกค้าใด้มีการชำระเงินค่าเปลี่ยนเช็ครับเข้ามา ทั้งในรูปแบบเงินสด เช็ค หรือเงินโอน เป็นต้น และ "รวม เช็คใบเดิม" จะตอ้งเท่ากบั "รวมเช็คใบใหม่" ดังรูป

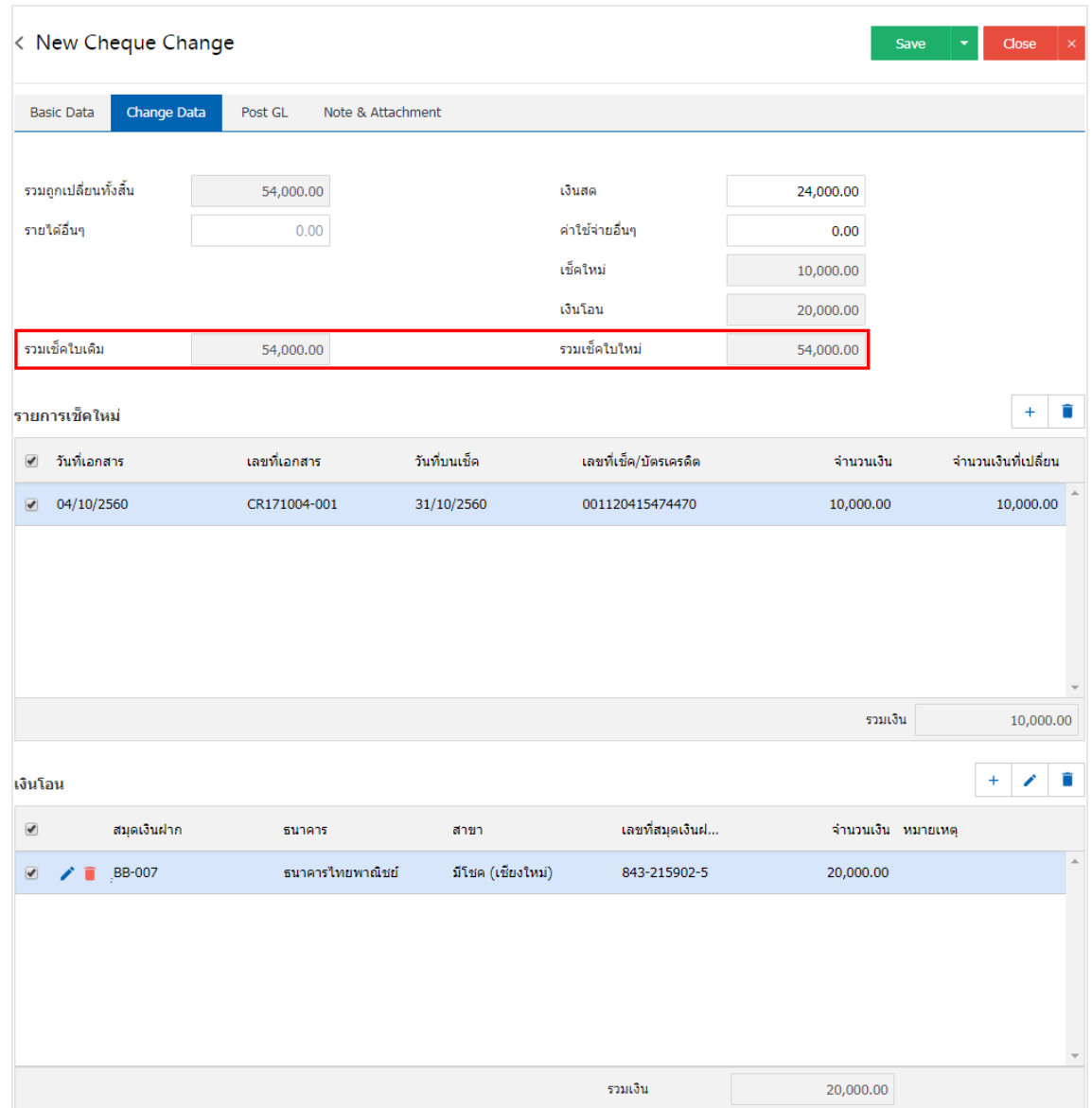

#### \* หมายเหตุ : รายการเช็คใหม่ จะต้องทำการอ้างอิงจากเช็ครับสถานะ "เช็ครับในมือ" เท่านั้น

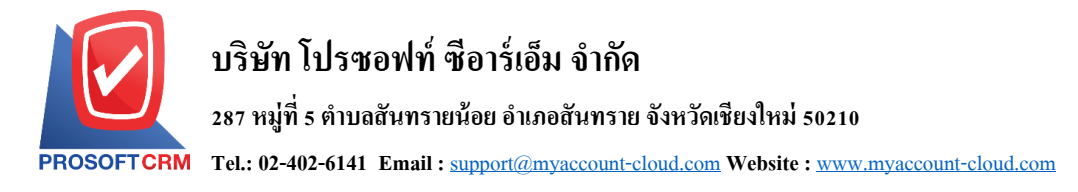

8. ใน Tab "Post GL" คือ การบันทึกรายการบัญชี เพื่อใช้ Post รายการบันทึกบัญชีรายการเปลี่ยนเช็ครับนี้ไป ยังระบบบัญชีแยกประเภท ผู้ใช้สามารถกดปุ่ม "รูปแบบการ Post" ระบบจะแสดงรายการเอกสารเชื่อม GL ทั้งหมด ให้ผู้ใช้เลือกรายการเอกสารเชื่อม GL ที่ต้องการ ดังรูป

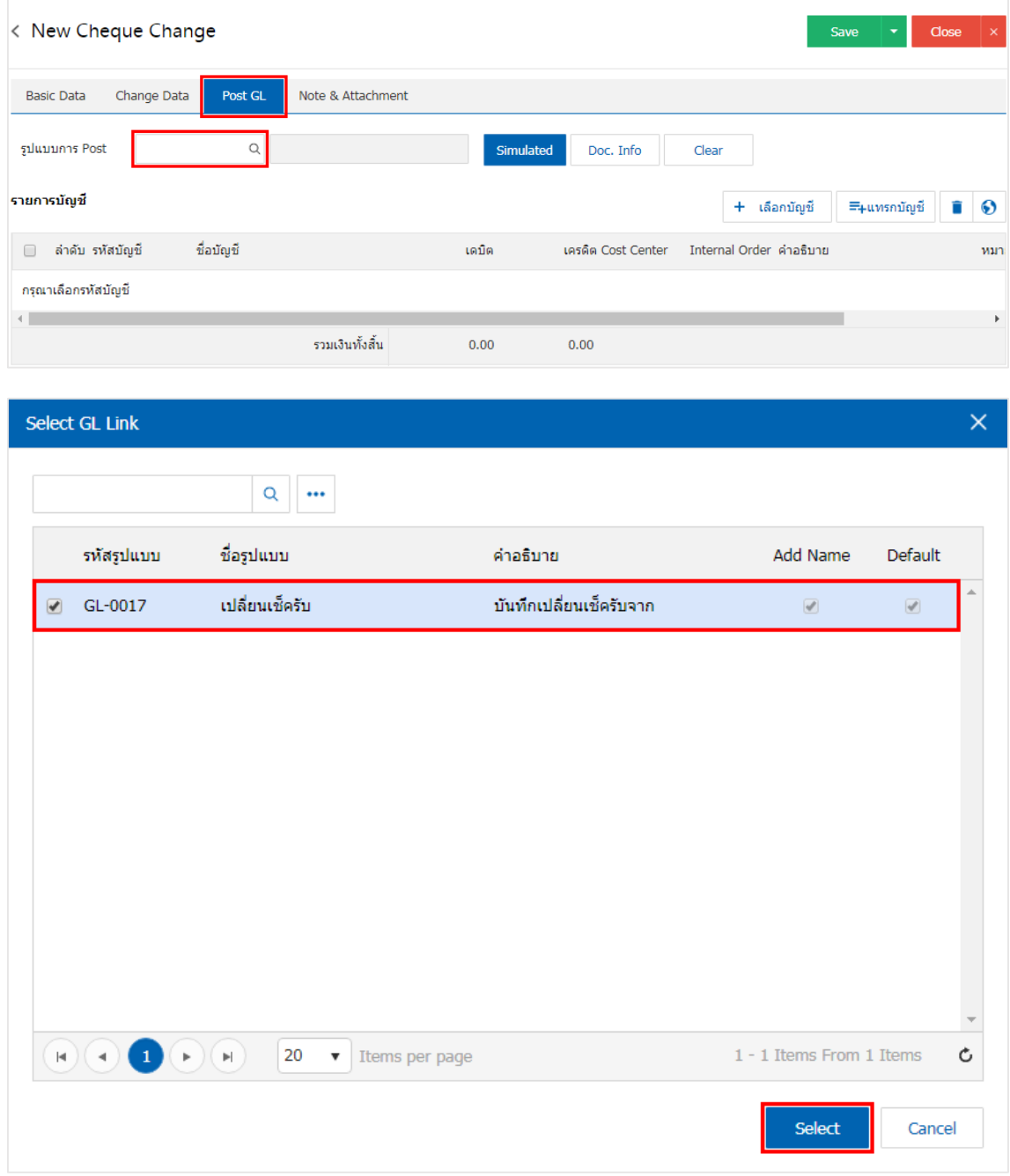

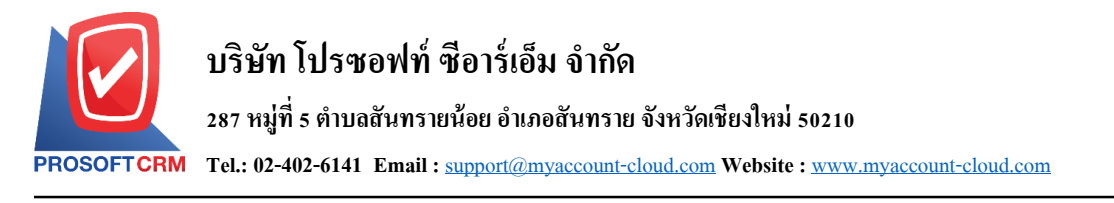

9. จากนั้นให้ผู้ใช้กดปุ่ม "Simulated" ระบบจะแสดงรายการบัญชีให้โดยอัตโนมัติตามที่ผู้ใช้งานใด้มีผูกใน เอกสารเชื่อม GL ดังรูป

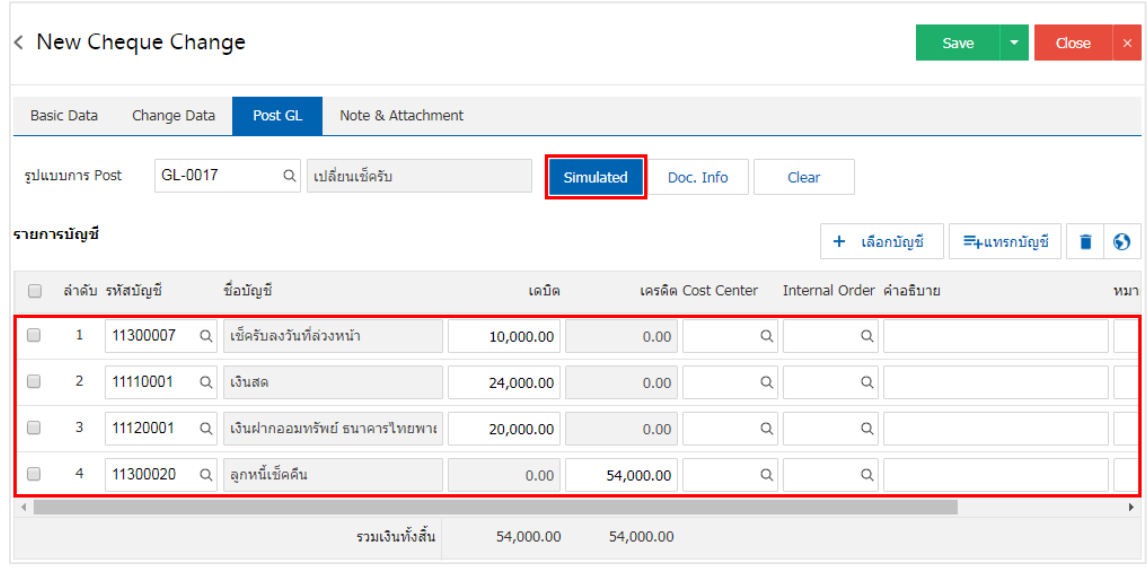

10. เมื่อผู้ใช้กดปุ่ม "Doc. Info" จะเป็นการเรียกดูเลขที่เอกสาร เลขที่อ้างอิง วันที่เอกสาร วันที่อ้างอิง และ ค าอธิบายการบันทึกรายการรายวัน ดังรูป

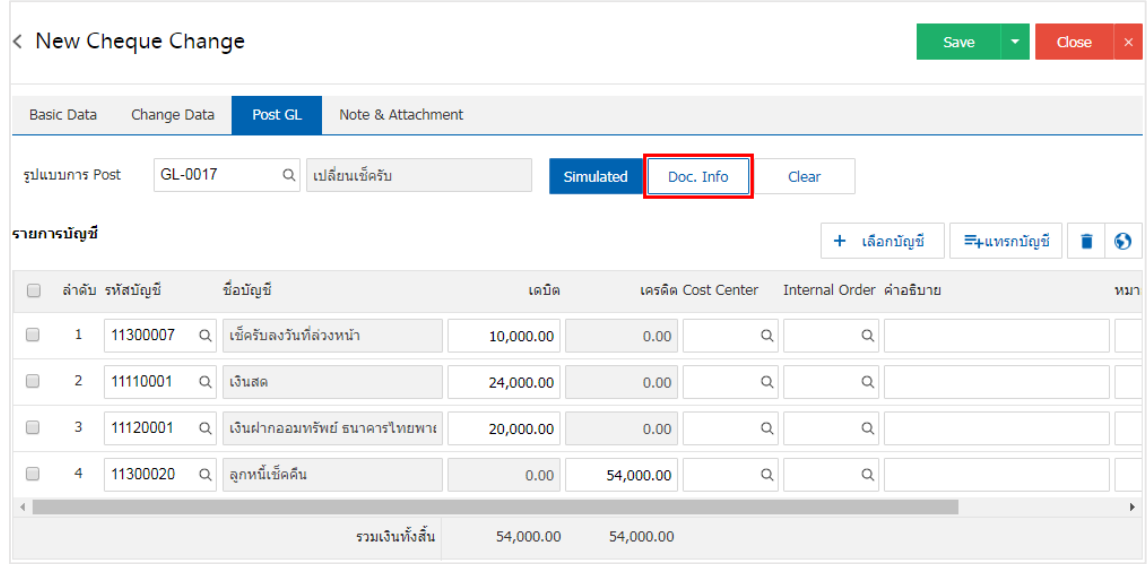

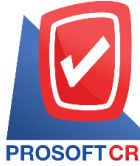

#### **บริษัท โปรซอฟท์ ซีอาร์เอ็ม จ ากัด**

#### **287 หมู่ที่5 ต าบลสันทรายน้อยอา เภอสันทรายจังหวัดเชียงใหม่50210**

**Tel.: 02-402-6141 Email :** [support@myaccount-cloud.com](mailto:support@myaccount-cloud.com) **Website :** [www.myaccount-cloud.com](file:///E:/งาน/เอกสารทั้งหมด%20myAccount%20Cloud/เอกสารการติดตั้ง%20myAccount%20Cloud/www.myaccount-cloud.com)

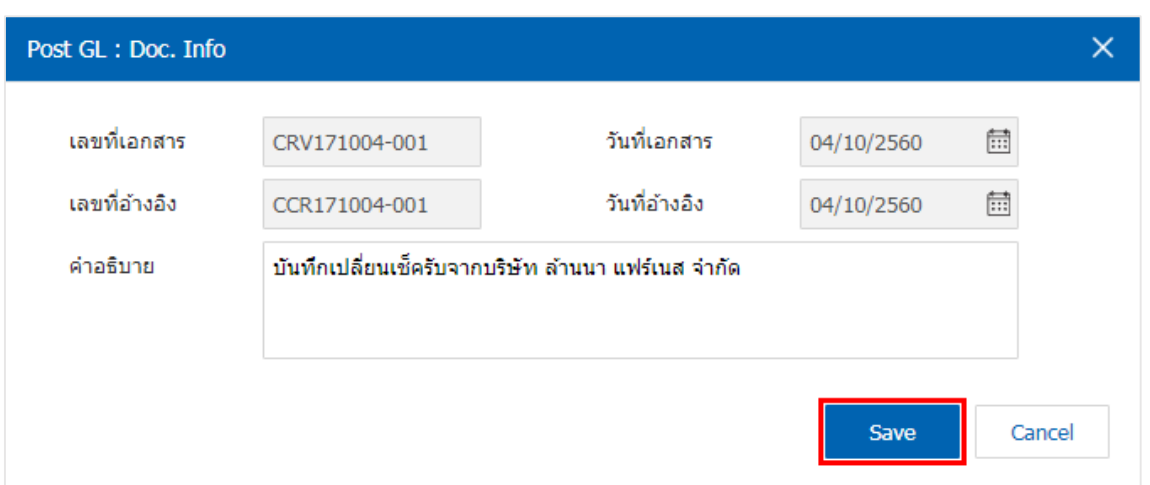

11. เมื่อผู้ใช้กดปุ่ม "Clear" จะเป็นการลบรายการบัญชีที่แสดงทั้งหมด ดังรูป

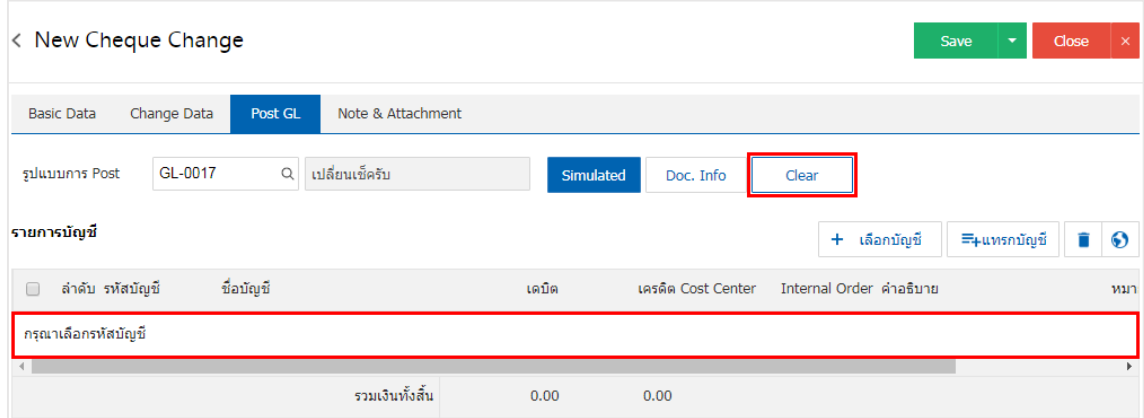

12. เมื่อผู้ใช้กดปุ่ม "+ เลือกบัญชี" เป็นการเพิ่มช่องรายการบัญชีเพิ่ม ดังรูป

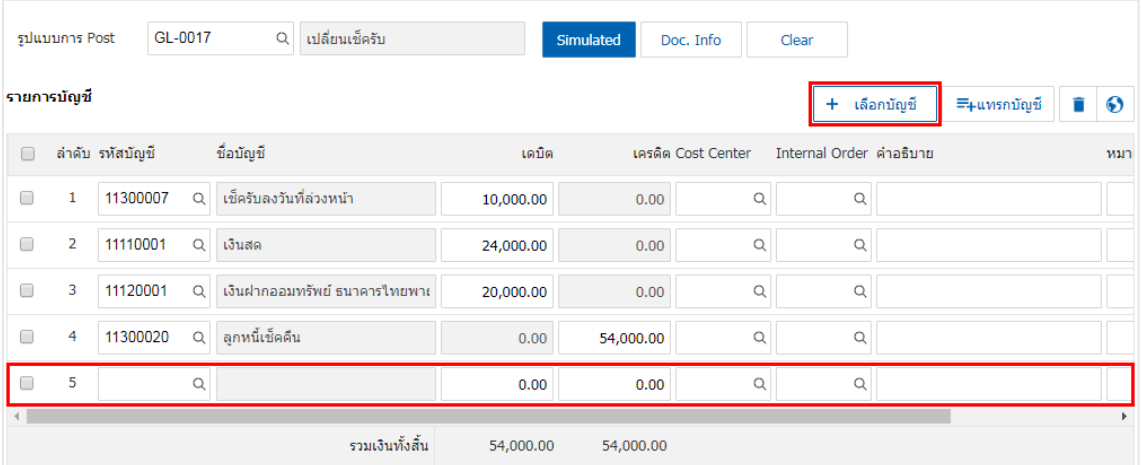

 $\,$ \* หมายเหตุ : ผู้ใช้ต้องทำการ Check box "Edit GL" เพื่อสามารถทำการเพิ่ม หรือแก้ไขรายการบัญชี ที่เมนู "เอกสาร เชื่อม GL"

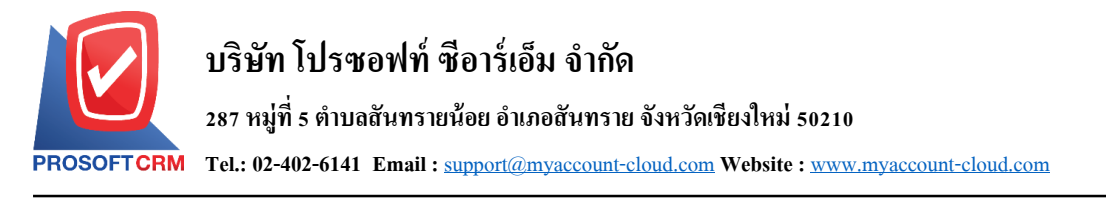

13. ผู้ใช้สามารถแทรกบัญชีระหว่างรายการอื่นได้ โดยเลือกรายการบัญชี 1 รายการ จากนั้นกดปุ่ม "แทรก ้ บัญชี" ระบบจะแสดงรายการบัญชีที่เพิ่มตรงตำแหน่งด้านบนของรายการที่เลือก ดังรูป

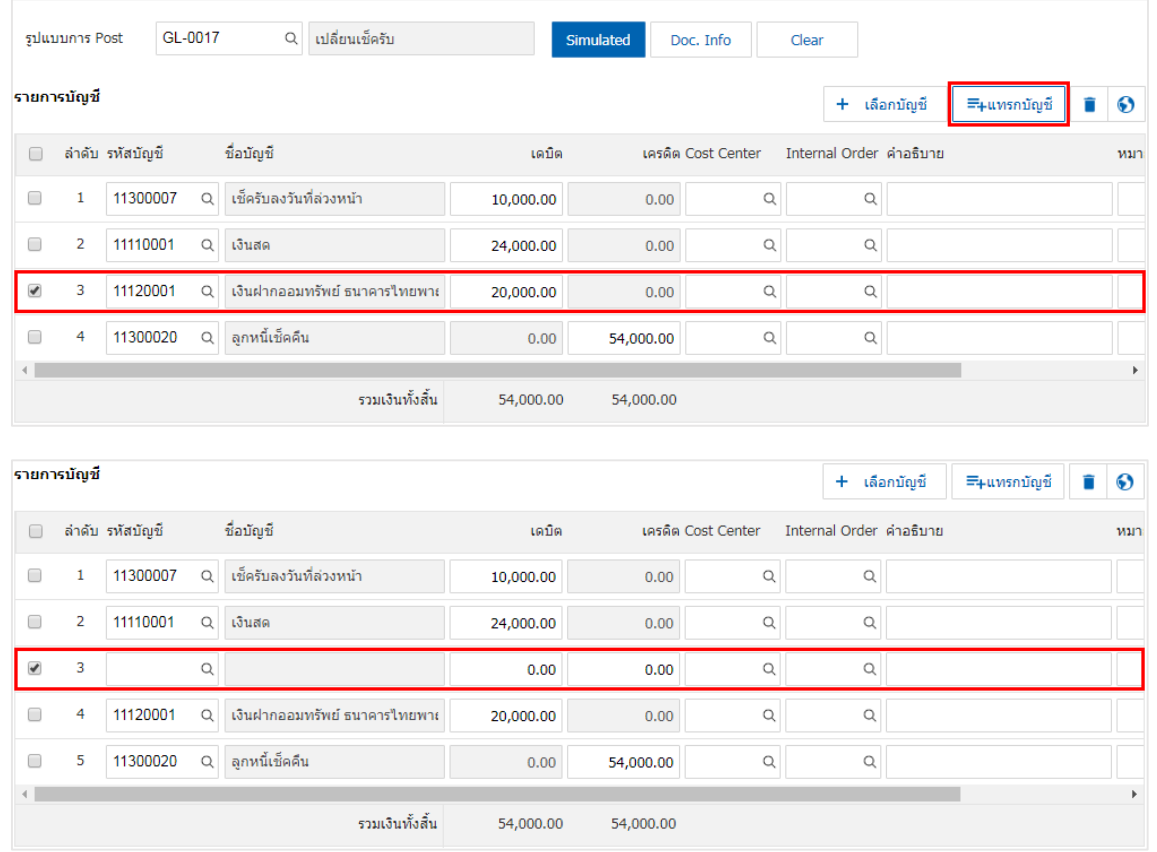

14. ใน Tab "Note & Attachment" คือ การระบุหมายเหตุท้ายบิล ผู้ใช้สามารถระบุหมายเหตุต่างๆ ที่ต้องการ โดยกดปุ่ ม " + " > "ระบุรายละเอียดที่ต้องการ" > " ต้งัเป็นหมายเหตุที่แสดงในทา้ยฟอร์ม" ใช้ในกรณีที่หมาย เหตุทา้ยบิลมีมากกวา่ 1ข้ึนไป เพื่อนา มาแสดงในทา้ยฟอร์ม > " " เพื่อเป็ นการบันทึกข้อมูล ดังรูป

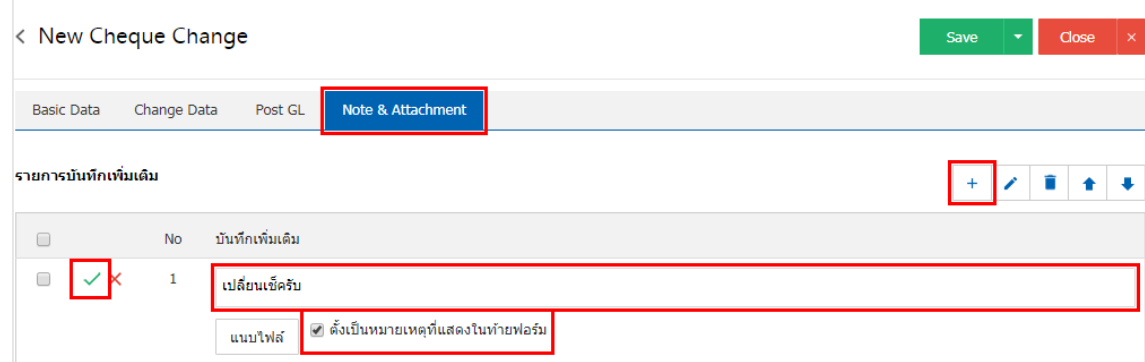

 $\ast$  หมายเหตุ : สัญลักษณ์ " ▲ " และ "  $\bullet$  " คือ การเลื่อนข้อความขึ้น หรือลงตามที่ผู้ใช้ต้องการ

\* หมายเหตุ : ในกรณีที่ผู้ใช้มีเอกสารอื่นๆ เพื่อนำมาอ้างอิงในเอกสารเปลี่ยนเช็ครับ ผู้ใช้สามารถ "แนบไฟล์" เอกสารอื่นๆได้

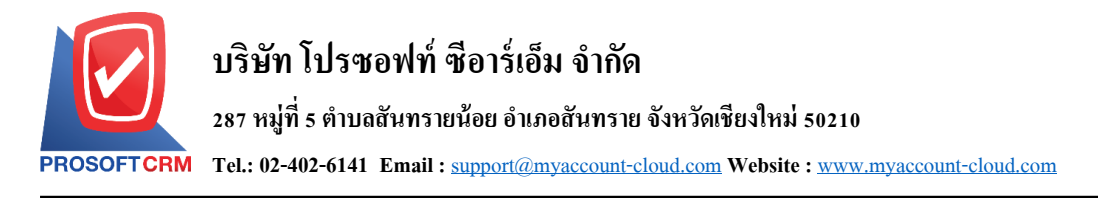

ี 15. หลังจากผู้ใช้ตรวจสอบข้อมูลครบถ้วนแล้ว ให้กดปุ่ม "Save" ทางด้านขวาบนของหน้าจอโปรแกรม เพื่อ ี่ เป็นการบันทึกข้อมูลเอกสารเปลี่ยนเช็ครับ โดยการบันทึกข้อมูลสามารถแบ่งการบันทึกออกเป็น 3 รูปแบบ ได้แก่

- Saveคือการบันทึกเอกสารเปลี่ยนเช็ครับปกติ พร้อมแสดงข้อมูลที่มีการบันทึกเรียบร้อยแล้ว
- Save & New คือการบนั ทึกพร้อมเปิดหนา้บนั ทึกขอ้มูลเอกสารเปลี่ยนเช็ครับใหม่ เมื่อผใู้ชบ้ นั ทึกขอ้มูล ี เอกสารเปลี่ยนเช็ครับเรียบร้อยแล้ว ระบบจะแสดงหน้าจอการบันทึกข้อมูลเอกสารเปลี่ยนเช็ครับใหม่ ทันที
- Save & Closeคือการบันทึกพร้อมย้อนกลับไปหน้ารายการเปลี่ยนเช็ครับ เมื่อผู้ใช้บันทึกข้อมูลเอกสาร ้ เปลี่ยนเช็ครับเรียบร้อยแล้ว ระบบจะย้อนกลับแสดงหน้าจอรายการเปลี่ยนเช็ครับทั้งหมดทันที

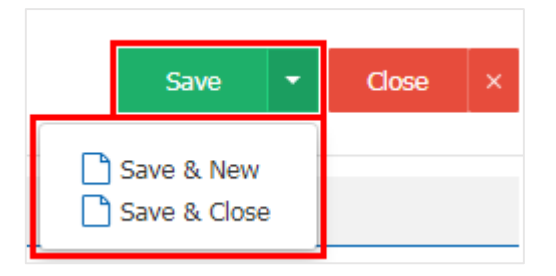